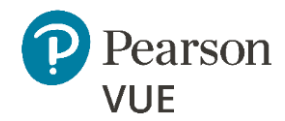

### UCAT ANZ 2019 – Booking a Test

After creating your account you can book your test via your [Pearson VUE account](https://wsr.pearsonvue.com/testtaker/signin/SignInPage/UMAT)

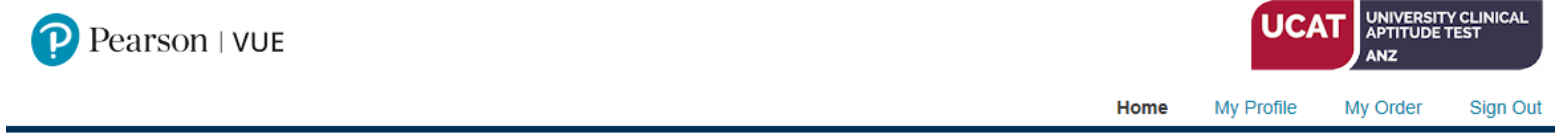

#### Home

**UCAT** - Australia & New Zealand Exams My Account **Exam Catalog** > My Profile > Account Sign In • UCAT ANZ: UCAT Australia and New Zealand > Preferences > Exam History > My Receipts **Upcoming Appointments** You do not have any appointments scheduled.

Copyright @ 1996-2019 Pearson Education, Inc. or its affiliate(s). All rights reserved. Terms | Privacy | Contact

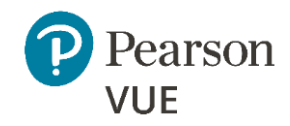

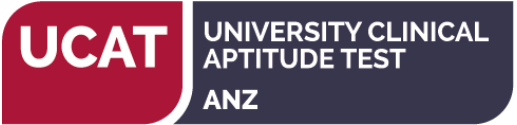

# Booking a Test continued…

View the Testing Policies at the link provided

 $\overline{1}$ 

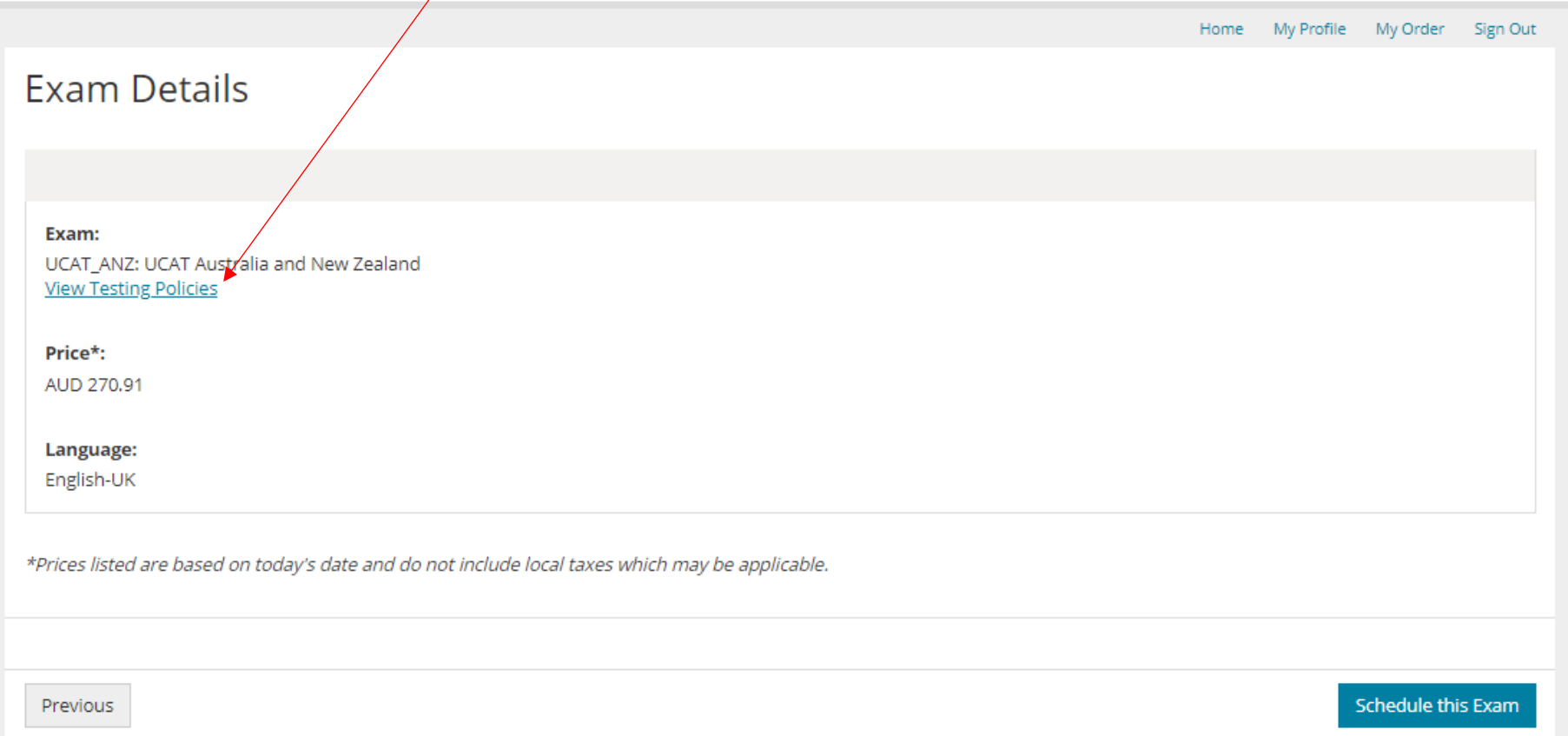

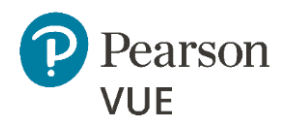

#### Additional Questions from UCAT – Australia and New Zealand

The UCAT ANZ Consortium seeks to minimise bias due to factors such as age, gender, nationality, ethnicity or socio-economic background. In order to do this we collect demographic, admissions and educational data on applicants to medical and dental schools in Australia and New Zealand.

The data collected below provides the Consortium with an effective, reliable mechanism for the administration of the test, the verification of the fairness and internal reliability of the test and allows the UCAT ANZ Consortium to undertake research related to admissions to medicine and dentistry.

Research and analysis only takes place on anonymised data and the Consortium is committed to ensuring that no individuals or groups can be identified in any published research undertaken on its behalf. For clarity, none of the data collected below is passed to Universities during or after the admissions cycle. For further details regarding the collection, security and use of your data please refer to the Data Privacy Policy on our website.

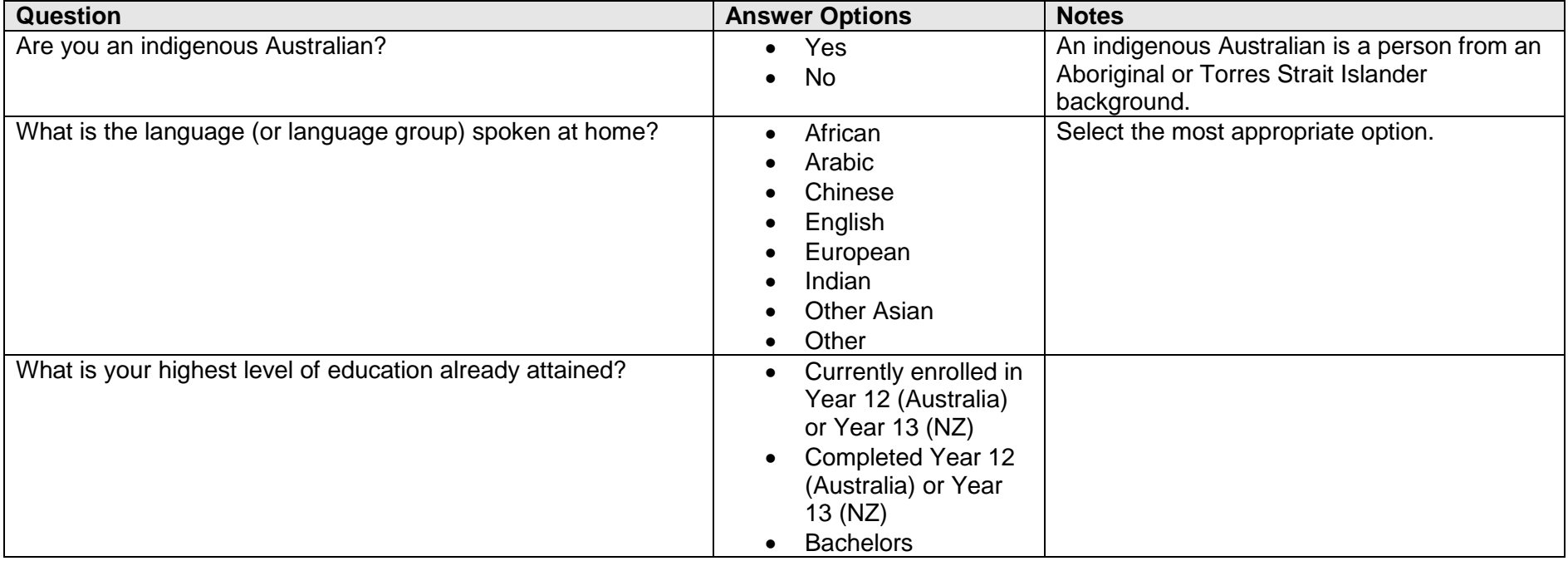

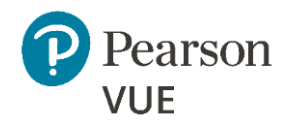

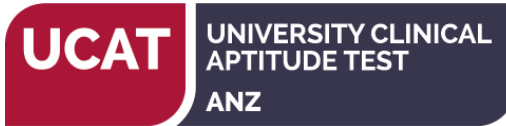

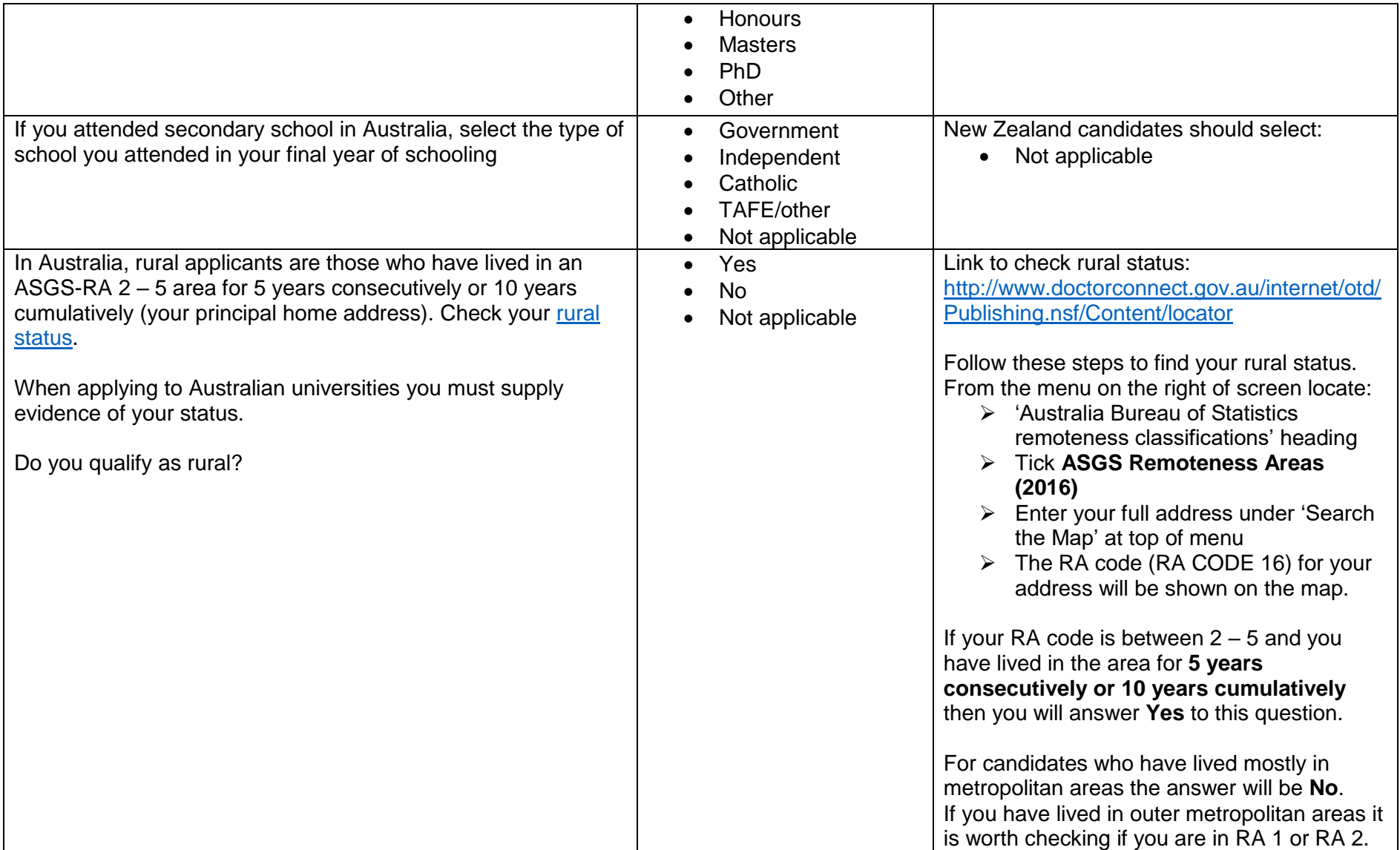

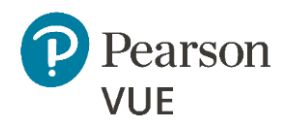

#### Test centre search

The 'Find test centres near' field will be populated by your address but can be cleared and another address or location entered.

The nearest test centres and their distance\* will be shown.

You can select **up to three** test centres to compare availability.

The test centre information link may provide more information regarding wheelchair support, parking, directions, and other physical considerations for a test centre.

A link is provided at the bottom of the page to display more test centres.

\*Distance is a straight line calculated from the centre point of your search criteria and does not reflect driving distance.

#### UNIVERSITY CLINICAL **APTITUDE TEST ANZ**

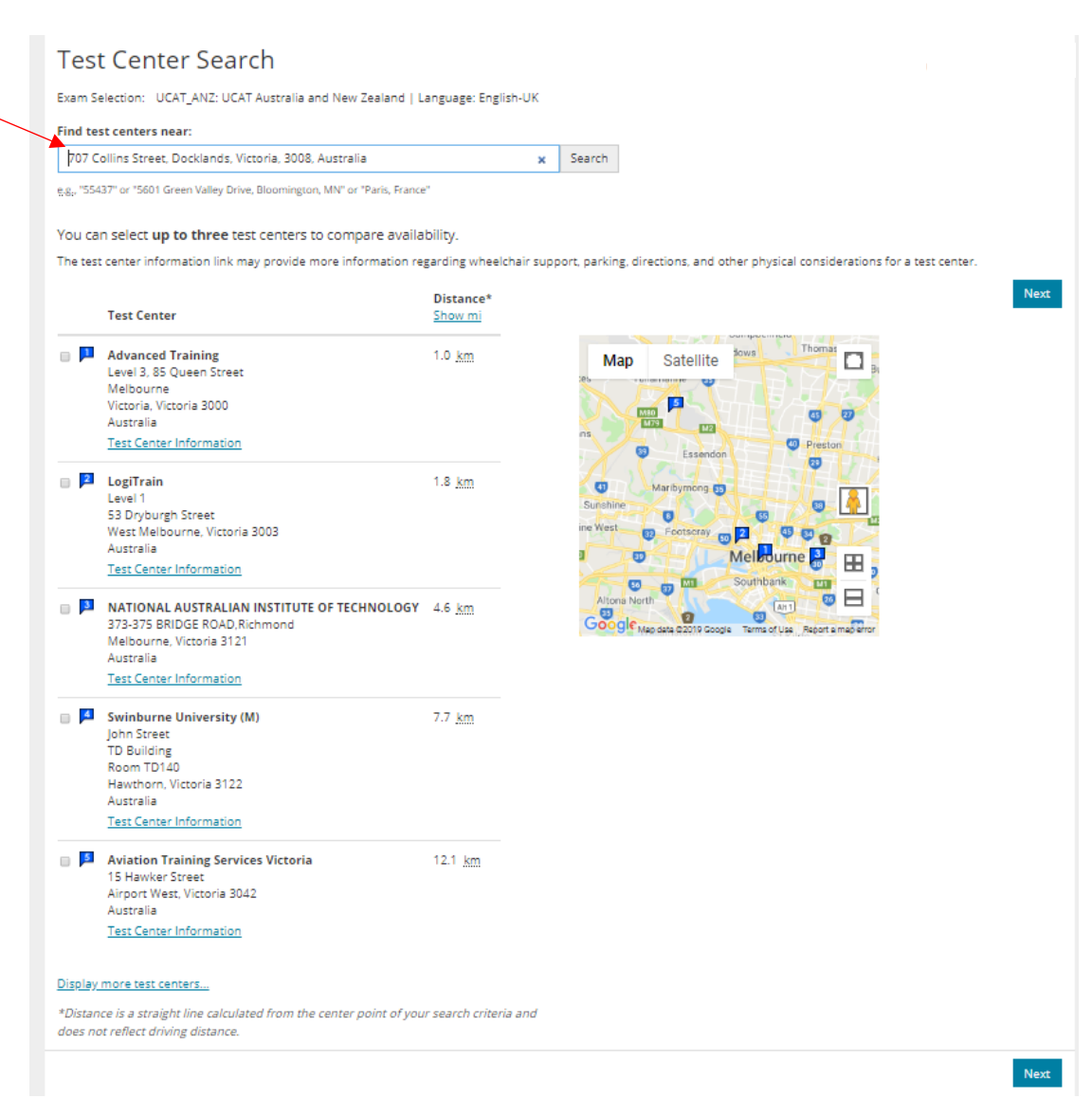

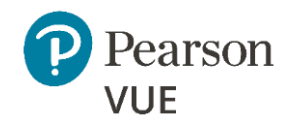

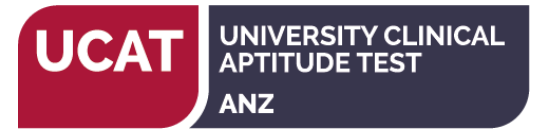

# Choose Appointment

Select a date from the calendar to see available test appointments.

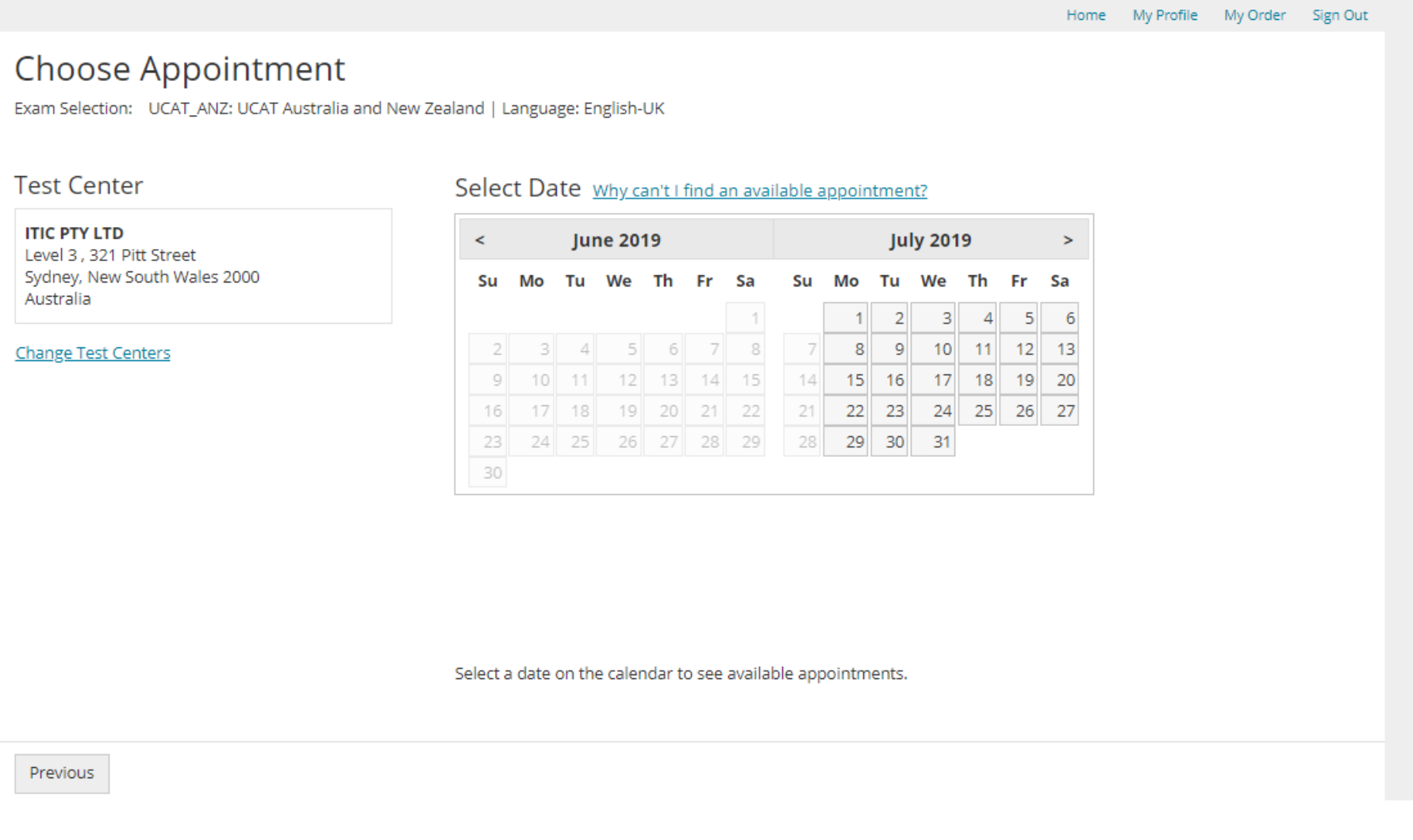

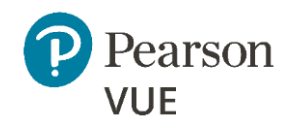

# Choose Appointment continued…

Available test appointments are shown for the date selected.

Candidates can go back and change the test centre, if required.

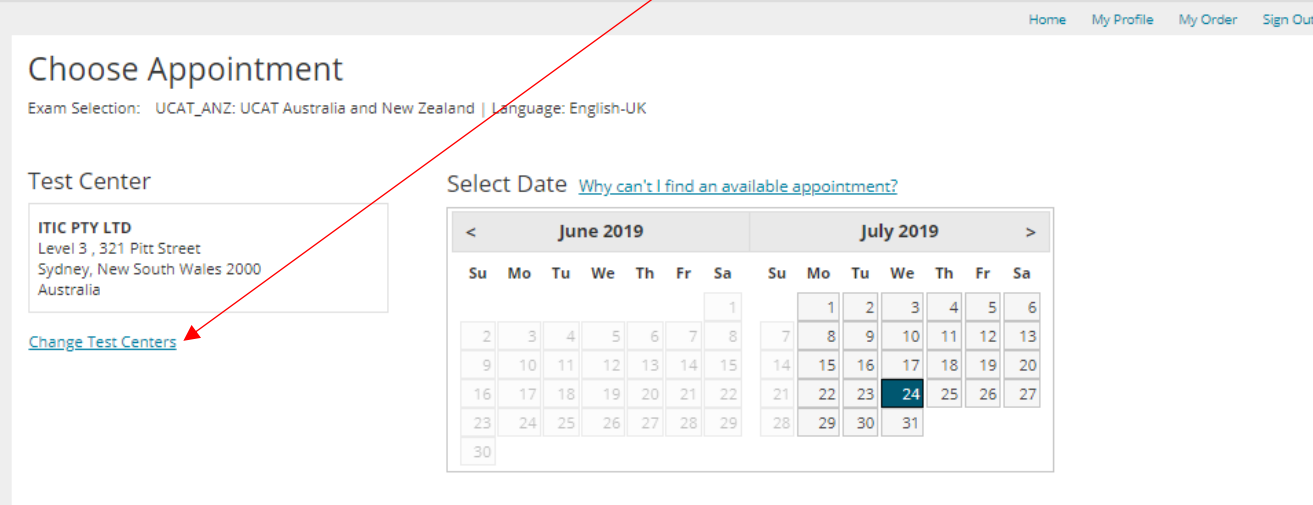

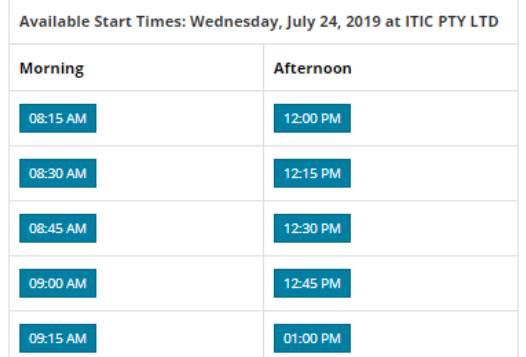

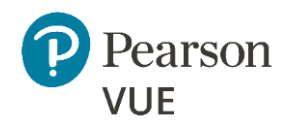

# My order

The appointment details you have selected will be shown.

Candidates can then Proceed to Checkout. Candidates eligible for the [Concession Scheme](https://www.ucat.edu.au/ucat-anz/concession-scheme/) can enter the Concession Voucher code on the Payment page.

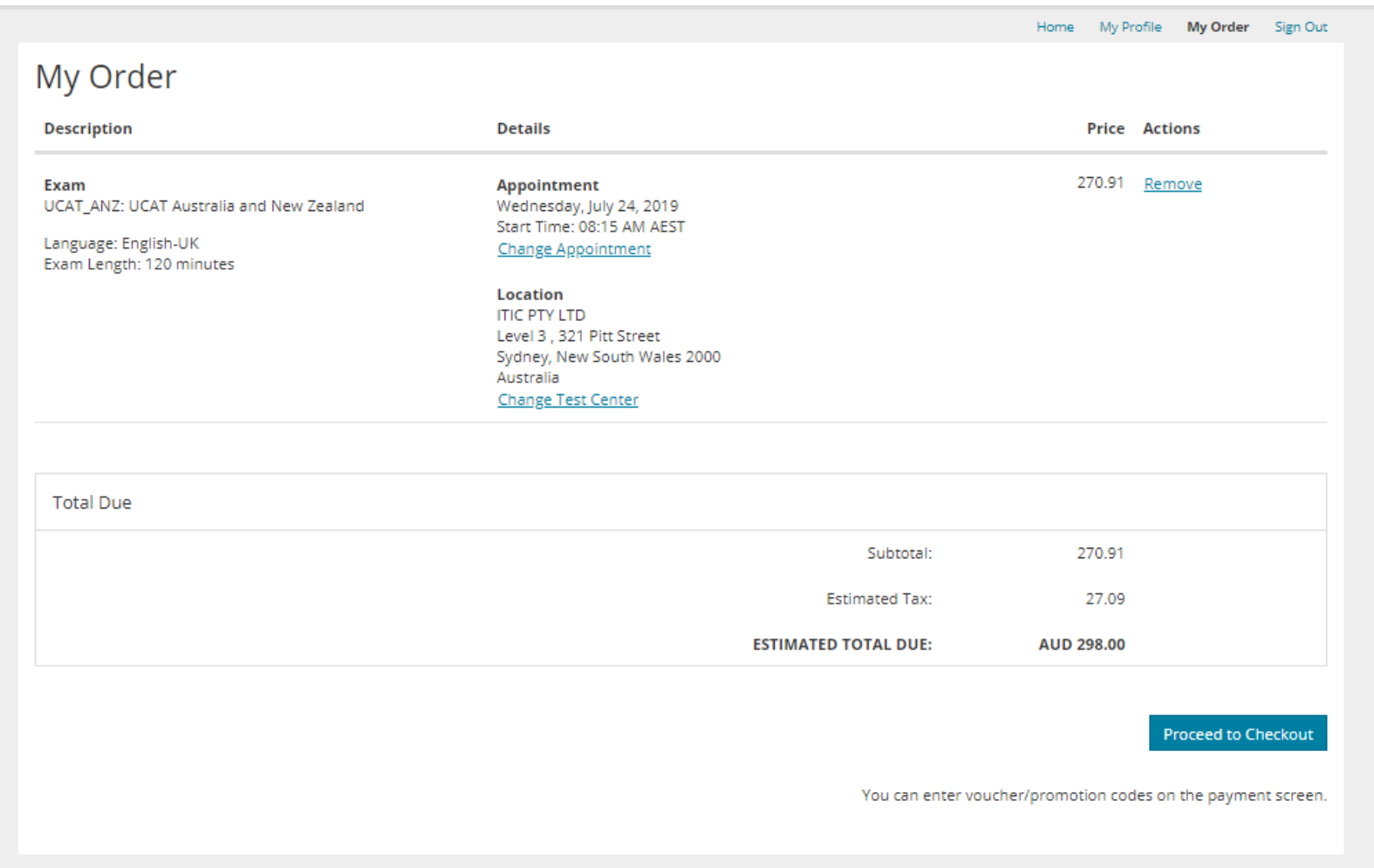

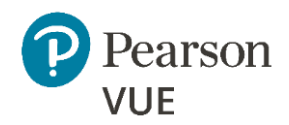

### Checkout – step 1 of 5: Confirm Personal Information

Your name, date of birth and Telephone number will be shown. Check your details carefully and edit your date of birth or telephone number if required. To edit your name you will need to contact [Pearson VUE Customer Services.](https://www.ucat.edu.au/contact-us/)

### Checkout – step 2 of 5: Agree to Policies

Candidates must read and agree to the [Testing Policies.](https://wsr.pearsonvue.com/testtaker/registration/ExamPoliciesPage/UMAT?conversationId=1008433)

## Checkout – step 3 of 5: Enter Payment

The registration fee for your test will be shown at the top of the page.

Note: The registration fee will differ for candidates who have selected to sit the test at an overseas test centre (an additional fee is charged).

Candidates who are eligible for the concession will enter their [UCAT](https://www.ucat.edu.au/ucat-anz/concession-scheme/)  [Concession Voucher](https://www.ucat.edu.au/ucat-anz/concession-scheme/) number here to enable access to the concession fee.

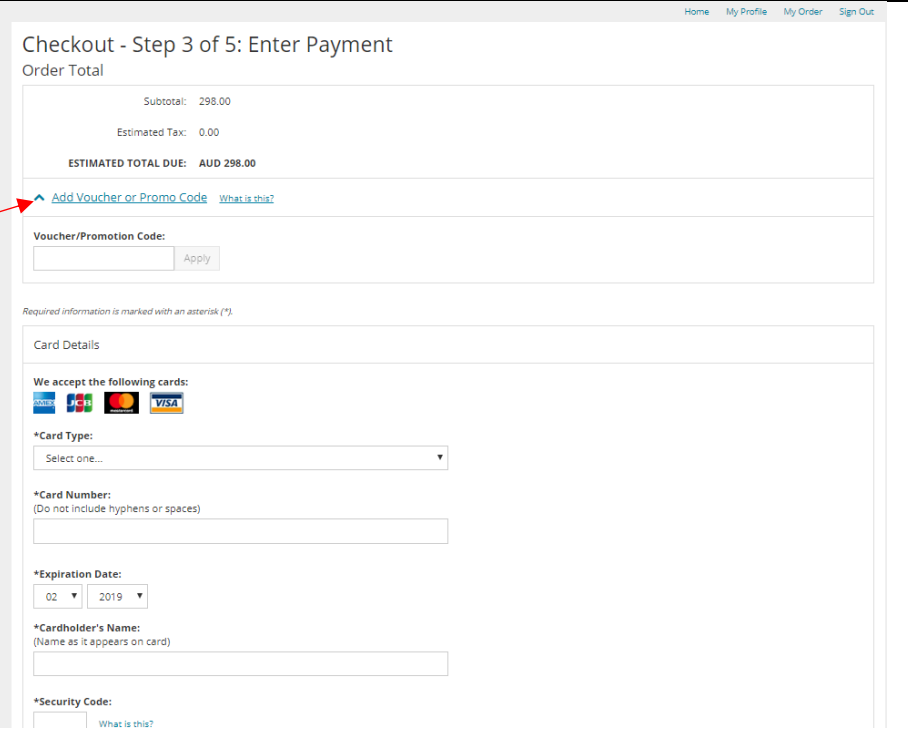

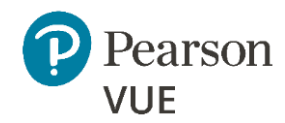

## Checkout – step 4 of 5: Submit Order

Your order is not complete until you click the "Submit Order" button.

## Checkout – step 5 of 5: Summary

An email confirmation will be sent to your registered email address. Please check your spam folder if the email has not been received.